# <u>datacolor</u> Spyder X2

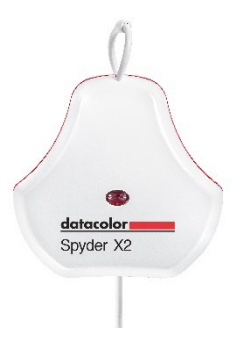

# **QUICK START GUIDE**

- **Was Sie bekommen**
- Spyder X2-Sensor
- **Seriennummer**
- Willkommenskarte mit Link zu Software und Support-Ressourcen
- USB-A-Adapter

## **System Requirements**

- Windows 10, 11 32/64
- Mac OS X 10.14, 10.15, 11 (Big Sur), 12 (Monterey), 13 (Ventura)
- Monitorauflösung 1280 x 768 oder höher
- 16-Bit Grafikkarte (24 Bit empfohlen)
- 1GB verfügbarer Arbeitsspeicher (RAM)
- 500MB verfügbarer Festplattenspeicher
- Internet-Verbindung für den Download und Aktivierung der Software
- USB-C or USB-A port

#### **Support support.datacolor.com**

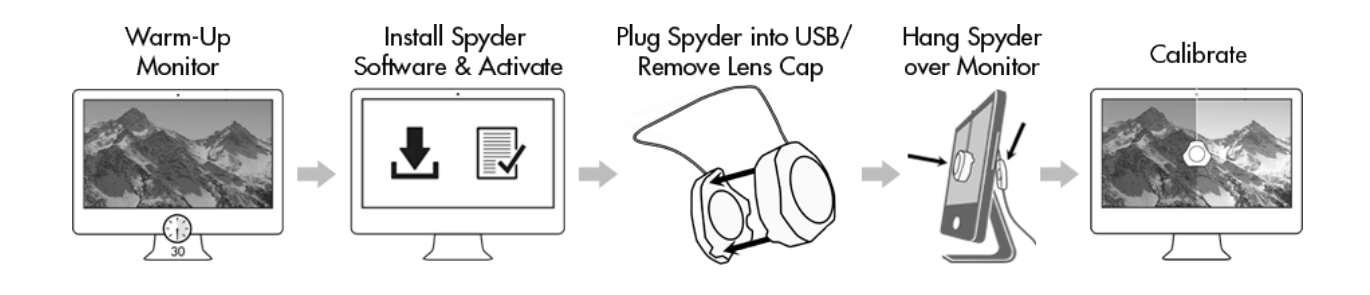

### **Bevor Sie beginnen**

Ihr Monitor sollte mindestens 30 Minuten lang eingeschaltet sein, bevor Sie mit dem Kalibrierungsprozess beginnen. Achten Sie darauf, dass kein direktes Licht auf Ihren Bildschirm fällt.

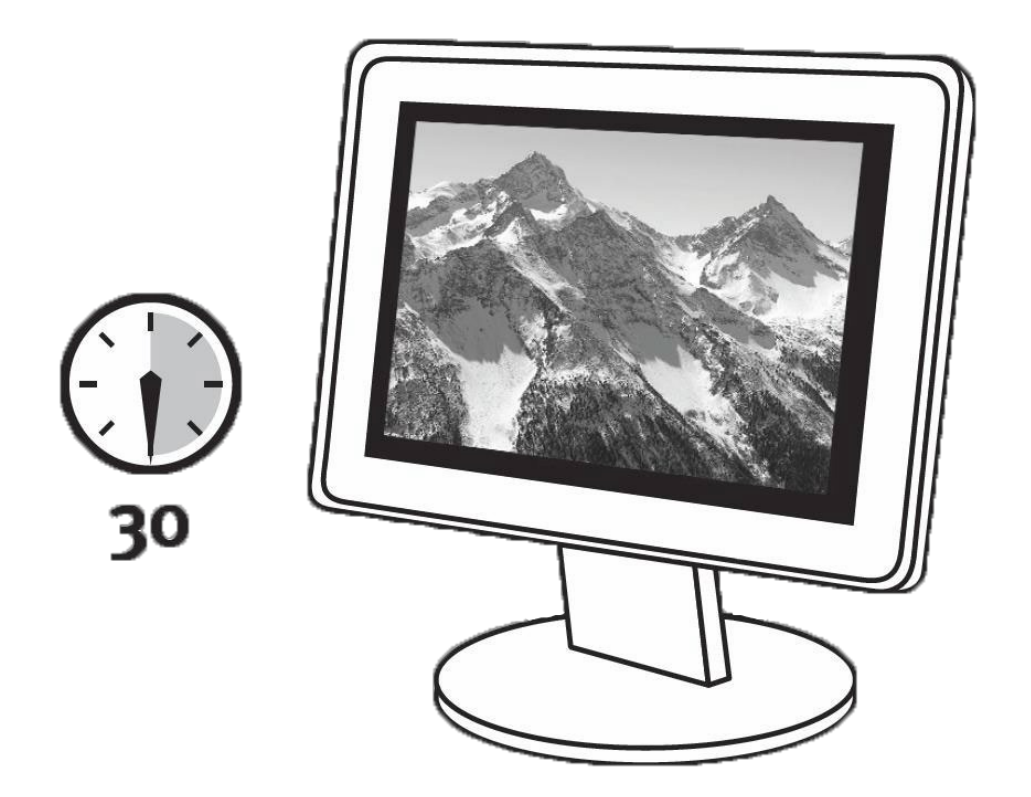

Setzen Sie die Monitorsteuerung auf die werkseitigen Standardeinstellungen zurück, falls vorhanden. Deaktivieren Sie alle Funktionen der automatischen Helligkeit Ihres Monitors.

## **Schritt 1 - Installieren und Aktivieren**

Installieren Sie die Spyder X2-Software von der **[Datacolor Website](http://goto.datacolor.com/getspyderx2)**. Schließen Sie nach Abschluss der Installation Ihren Spyder X2 an und starten Sie die Software, um den Aktivierungs- und Registrierungsprozess zu beginnen. Dadurch wird automatisch Ihre Garantie in Gang gesetzt.

Verwenden Sie die Seriennummer, die in Ihrem Spyder X2-Paket enthalten ist, um Ihre Software zu aktivieren.

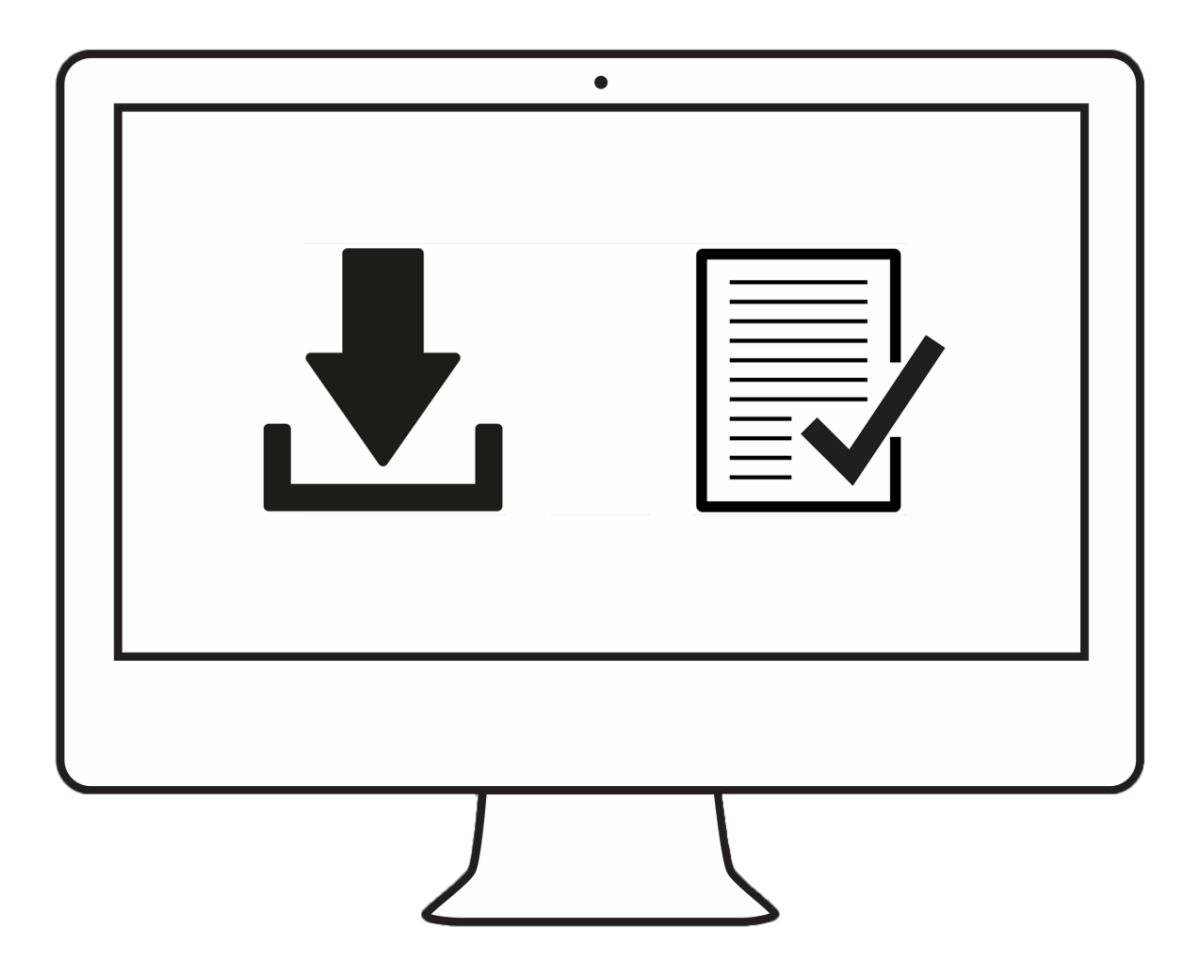

#### **Schritt 2 - Vorbereiten der Kalibrierung**

Vergewissern Sie sich, dass Ihr Spyder X2 an einen stromführenden USB-Anschluss Ihres Computers angeschlossen ist, bevor Sie die Spyder X2-Anwendung starten. Folgen Sie den schrittweisen Anweisungen auf dem Bildschirm. Nehmen Sie den Objektivdeckel vom Spyder X2-Kolorimeter ab.

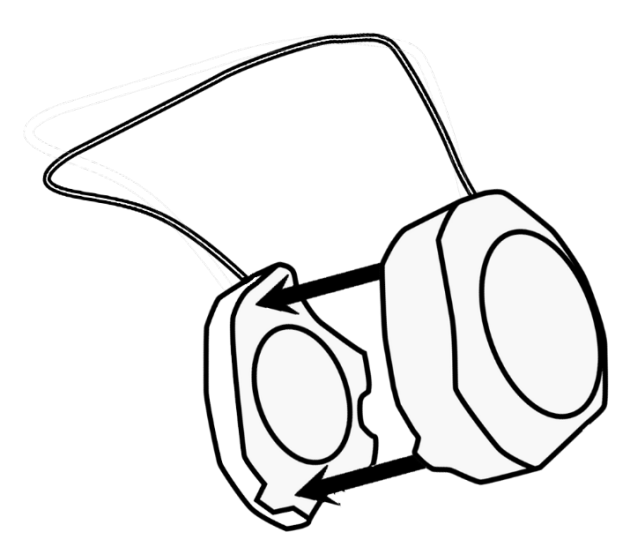

Hängen Sie den Spyder X2 über Ihren Bildschirm, wenn Sie dazu aufgefordert werden, und verwenden Sie die Objektivkappe, die auf das USB-Kabel geschoben wird, als Gegengewicht, um ihn in Position zu halten. Wenn nötig, neigen Sie Ihren Bildschirm nach hinten, damit der Spyder X2 flach auf dem Bildschirm aufliegt.

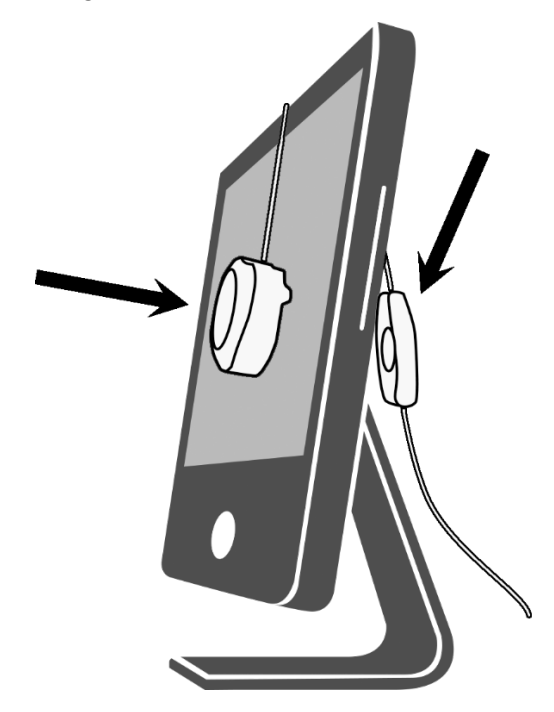

#### **Schritt 3 - Kalibrieren**

Die Spyder X2-Software führt Sie durch den Kalibrierungsprozess und erstellt ein benutzerdefiniertes Anzeigeprofil, das Ihr Betriebssystem und farbverwaltete Anwendungen zur Korrektur der angezeigten Farben verwenden. Klicken Sie auf "Hilfe" in der unteren linken Ecke des Bildschirms, um Hilfe zu einer beliebigen Funktion der Software zu erhalten. Sie können auch das Benutzerhandbuch oder das Kalibrierungsvideo zur Hilfe bei der Kalibrierung heranziehen.

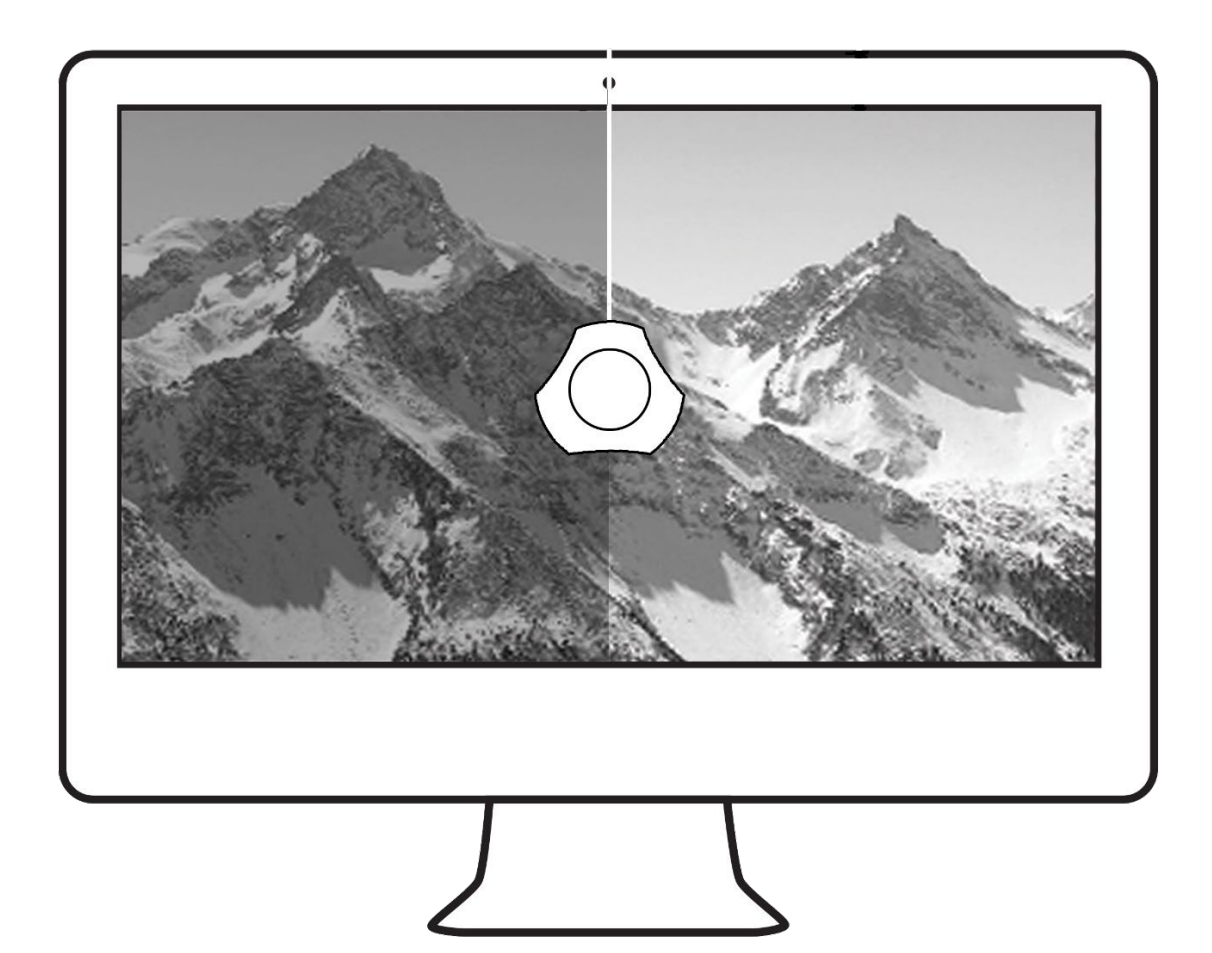